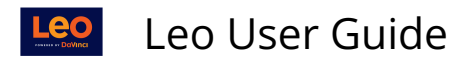

# **Manage Exams: Exam Retake Option**

This article will show you how to allow retakes for an Exam.

**A** NOTE: The Exam Retake option may already be turned on in your system. If it is not turned on, then contact your System Administrator.

**Path: Home > Admin Tool Bar > Advanced > Account Manager > Modules > Exam Settings > [Redirect to Exam Portal](https://lcmsplus.screenstepslive.com/s/18500/a/875274-exam-settings#exam-settings-for-programs)** 

**Path: Courses > Course Screen > Exams > Manage Exams** 

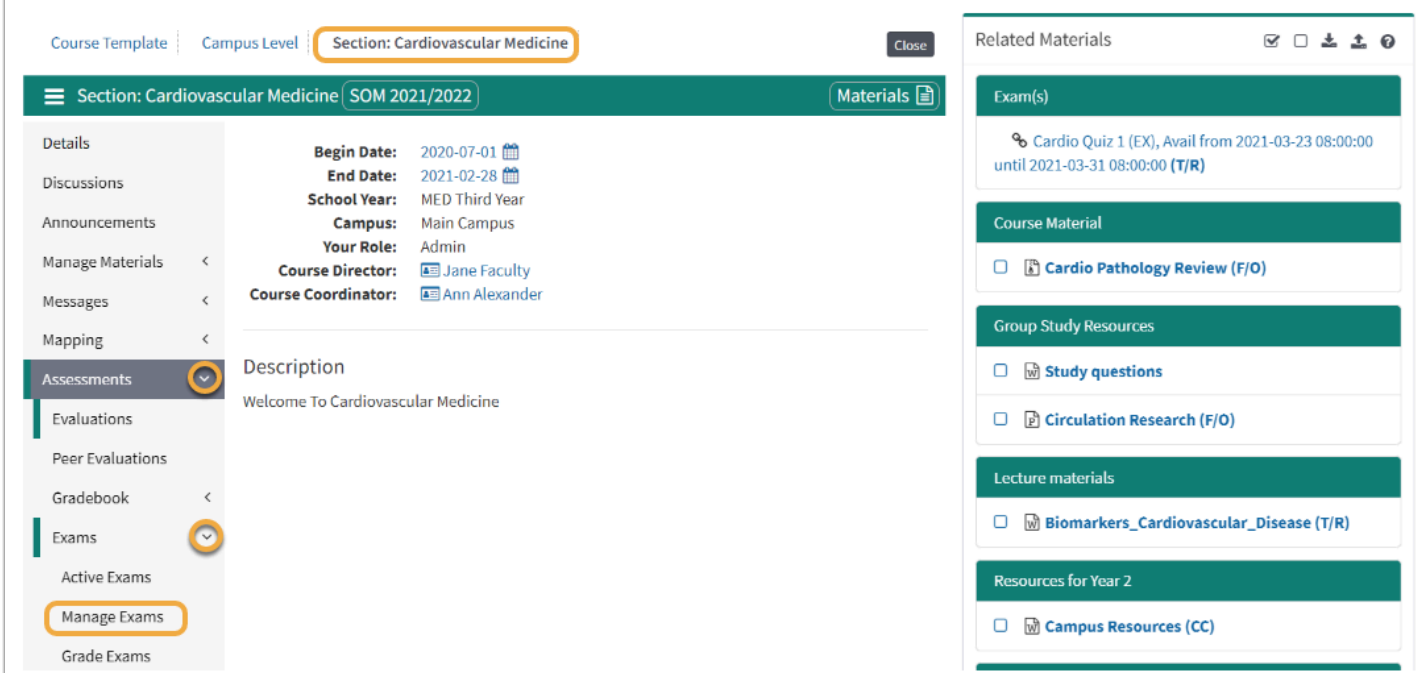

### **Select Exam Access**

Click the **Access** link corresponding to the Exam in the Access? Column.

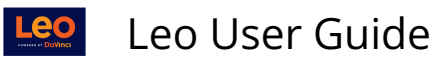

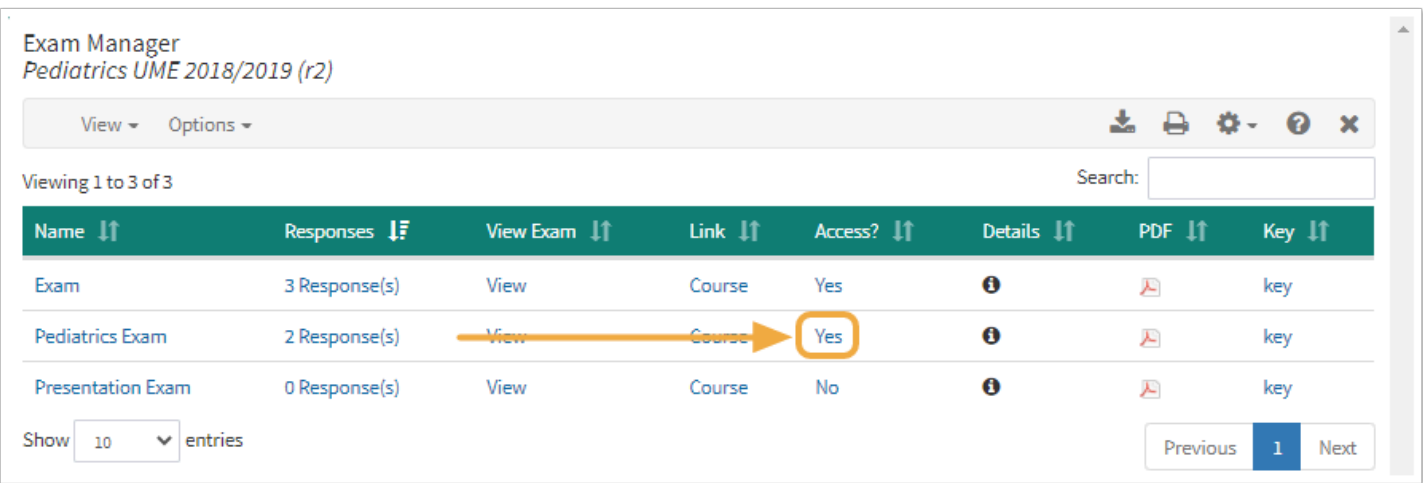

## **Select Group**

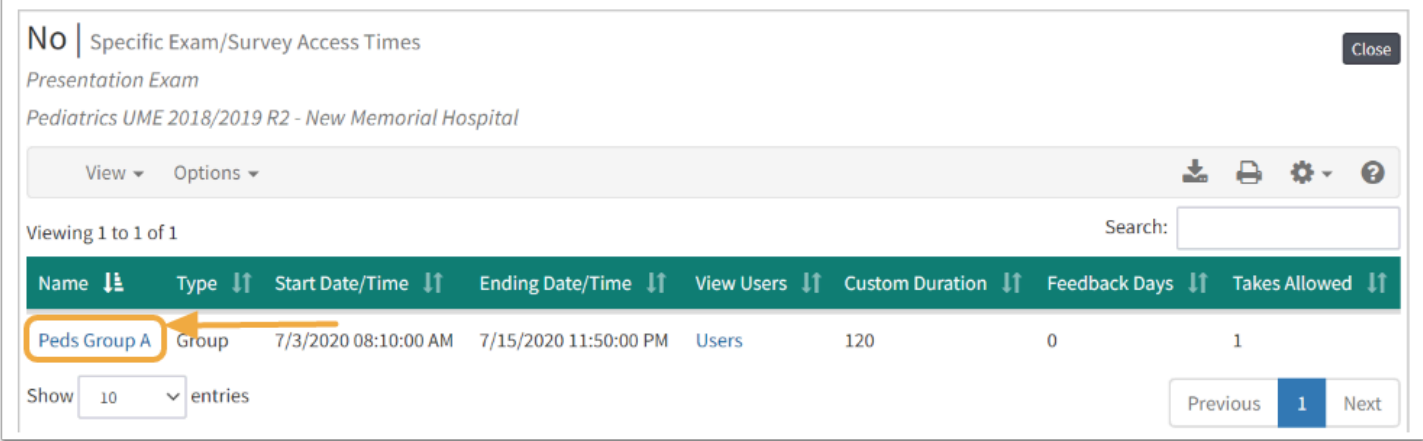

### **Submissions and Retakes**

- **Max Submissions:** Set field to number of takes/submissions each Student will have during the Exam access period.
- **Erase on Retake:** Set option to **YES** if you would like to clear all Student responses each time the Exam is retaken
- Click **Save** to save your changes and exit this screen.

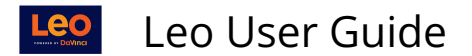

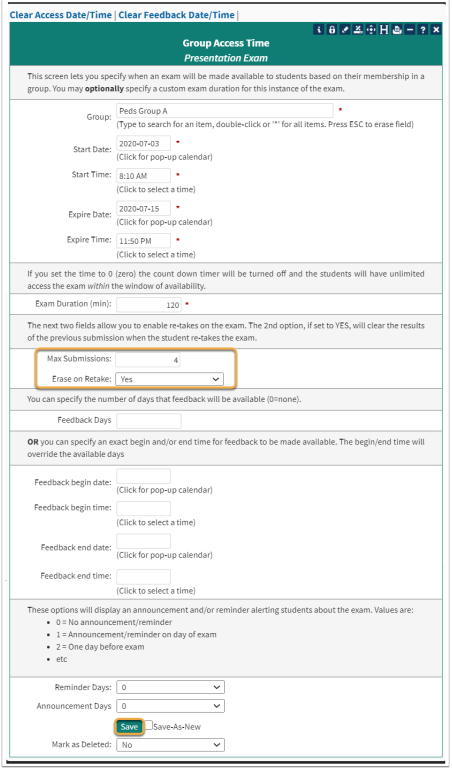

**NOTE**: The default setting for the **Max Submissions** field is 1

### **Takes Allowed**

Now the **Takes Allowed** column displays the number of takes you have set in the **Group Access Time** screen for your Exam.

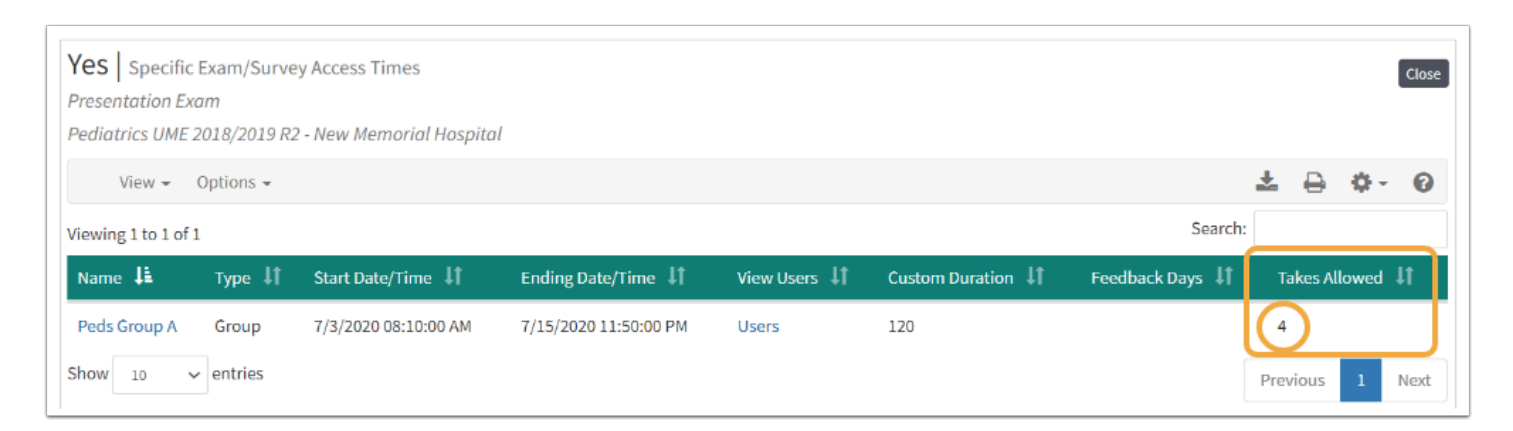